## Service Desk Mobile App 1.0

Mobile App Quick Start

March 2016

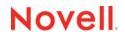

#### **Legal Notices**

Novell, Inc., makes no representations or warranties with respect to the contents or use of this documentation, and specifically disclaims any express or implied warranties of merchantability or fitness for any particular purpose. Further, Novell, Inc., reserves the right to revise this publication and to make changes to its content, at any time, without obligation to notify any person or entity of such revisions or changes.

Further, Novell, Inc., makes no representations or warranties with respect to any software, and specifically disclaims any express or implied warranties of merchantability or fitness for any particular purpose. Further, Novell, Inc., reserves the right to make changes to any and all parts of Novell software, at any time, without any obligation to notify any person or entity of such changes.

Any products or technical information provided under this Agreement may be subject to U.S. export controls and the trade laws of other countries. You agree to comply with all export control regulations and to obtain any required licenses or classification to export, re-export or import deliverables. You agree not to export or re-export to entities on the current U.S. export exclusion lists or to any embargoed or terrorist countries as specified in the U.S. export laws. You agree to not use deliverables for prohibited nuclear, missile, or chemical biological weaponry end uses. See the Novell International Trade Services Web page (http://www.novell.com/info/exports/) for more information on exporting Novell software. Novell assumes no responsibility for your failure to obtain any necessary export approvals.

Copyright © 2015 Novell, Inc. All rights reserved. No part of this publication may be reproduced, photocopied, stored on a retrieval system, or transmitted without the express written consent of the publisher.

Novell, Inc. 1800 South Novell Place Provo, UT 84606 U.S.A. www.novell.com

Online Documentation: To access the latest online documentation for this and other Novell products, see the Novell Documentation Web page (http://www.novell.com/documentation).

#### **Novell Trademarks**

For Novell trademarks, see the Novell Trademark and Service Mark list (http://www.novell.com/company/legal/trademarks/tmlist.html).

#### **Third-Party Materials**

All third-party trademarks are the property of their respective owners.

## **Contents**

|   | About This Guide |                                                                 |    |
|---|------------------|-----------------------------------------------------------------|----|
| 1 | Overview         |                                                                 | 7  |
|   | 1.1              | Supported Mobile Devices                                        | 7  |
|   | 1.2              | Installing the Mobile App                                       | 7  |
| 2 | <b>Usir</b> 2.1  | ng the Micro Focus Service Desk Mobile App  Mobile App Settings | 9  |
|   | 2.2              | Viewing the Micro Focus Service Desk Tasks                      |    |
|   | 2.3              | Task Icons                                                      | 12 |
|   | 2.4              | Viewing Request Details                                         | 12 |
|   | 2.5              | Editing Requests                                                |    |
|   | 2.6              | Viewing the Dashboard                                           | 14 |

## **About This Guide**

The *Micro Focus Service Desk Mobile App Quick Start* includes information about managing and supporting customer requests by using a mobile device.

The information in this guide is organized as follows:

- Chapter 1, "Overview," on page 7
- Chapter 2, "Using the Micro Focus Service Desk Mobile App," on page 9

#### **Feedback**

We want to hear your comments and suggestions about this manual and the other documentation included with this product. Please use the User Comments feature at the bottom of each page of the online documentation.

#### **Additional Documentation**

Micro Focus Service Desk is supported by other documentation that you can use to learn about and implement the product. For additional documentation, see the Micro Focus Service Desk documentation website (http://www.novell.com/documentation/servicedesk71/).

# 1 Overview

Micro Focus Service Desk is a complete service management solution that allows you to easily monitor and solve issues regarding services ensuring minimal disruption to your organization, thereby enabling you to focus on core business activities.

Whether you are at your desk or at a remote location, now you can manage and support your customer requests by using your mobile device.

#### Important features of Micro Focus Service Desk Mobile App

The Micro Focus Service Desk Mobile App allows you to:

- · Easily review your tasks and your team's tasks and take action
- Drill down into any request and review the complete history
- Add notes to requests and change status
- View Service Metrics dashboard

This chapter includes:

- Section 1.1, "Supported Mobile Devices," on page 7
- Section 1.2, "Installing the Mobile App," on page 7

#### 1.1 Supported Mobile Devices

The Micro Focus Service Desk Mobile App is supported on:

- Android 2.2 or later
- IOS 5.x or later

## 1.2 Installing the Mobile App

Download the Micro Focus Service Desk Mobile App from the Google Play App Store (formerly known as the Android Market). To locate the App, search for Micro Focus Service Desk ...

# 2 Using the Micro Focus Service Desk Mobile App

This chapter contains the following sections:

- Section 2.1, "Mobile App Settings," on page 9
- Section 2.2, "Viewing the Micro Focus Service Desk Tasks," on page 11
- Section 2.3, "Task Icons," on page 12
- Section 2.4, "Viewing Request Details," on page 12
- Section 2.5, "Editing Requests," on page 13
- Section 2.6, "Viewing the Dashboard," on page 14

## 2.1 Mobile App Settings

Use the following settings to configure the Micro Focus Service Desk Mobile App:

| Settings       | Actions                                                                              |
|----------------|--------------------------------------------------------------------------------------|
| Server Address | Enter the Micro Focus Service Desk Server address.                                   |
| Domain         | Use the drop-down to select your LDAP domain.                                        |
| Username       | Enter the user name of the technician or the supervisor.                             |
| Password       | Enter the password.                                                                  |
| HTTPS          | Enable HTTPS if your Micro Focus Service Desk server is configured to support HTTPS. |

You can click the → icon and log in to Micro Focus Service Desk.

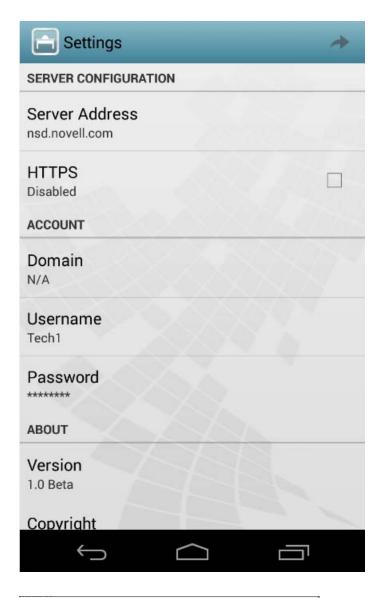

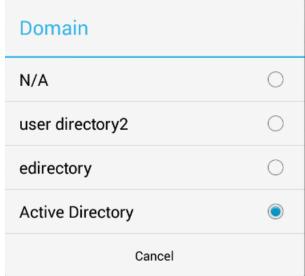

### 2.2 Viewing the Micro Focus Service Desk Tasks

The Tasks tab appears when you first log in to the App. You can use the filter from the Tasks tab and view the following tasks displayed for a logged-in user:

- My Tasks (Active): Current active tasks allocated.
- My Tasks (All): All the tasks allocated.
- My Team Tasks (Active): Current active tasks allocated to the team(s) associated.
- My Team Tasks (All): All the tasks allocated to the team(s) associated.
- · Refresh Filter List: Refreshes the filter list.

#### NOTE

- You can create and add a custom task item to the Tasks tab.

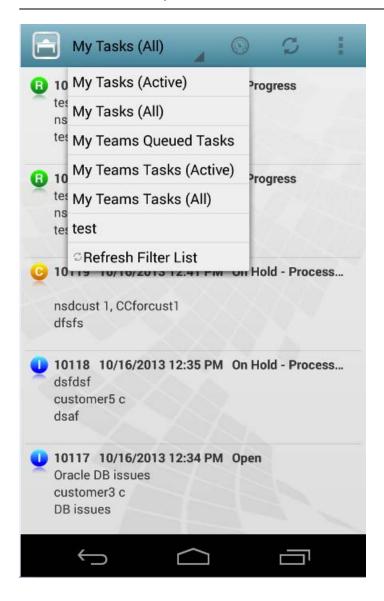

#### 2.3 Task Icons

The following table shows the list of icons associated with different tasks:

| Icon | Description                                                                         |
|------|-------------------------------------------------------------------------------------|
| B    | This icon indicates that the request belongs to the Request Fulfillment process.    |
| C    | This icon indicates that the request belongs to the Change Management process.      |
| D    | This icon indicates that the request belongs to the Release and Deployment process. |
| •    | This icon indicates that the request belongs to the Incident Management process.    |
| P    | This icon indicates that the request belongs to the Problem Management process.     |

## 2.4 Viewing Request Details

You can view the request details by clicking on the requests as follows:

- Notes: Displays notes recorded for the tasks along with the date and time stamp.
  - icon indicates that a note is private and can be viewed only by users who have the specified rights.
  - sicon indicates that the note is a public and can be viewed by all users.
- **Description:** Displays description about the note added for the associated task.

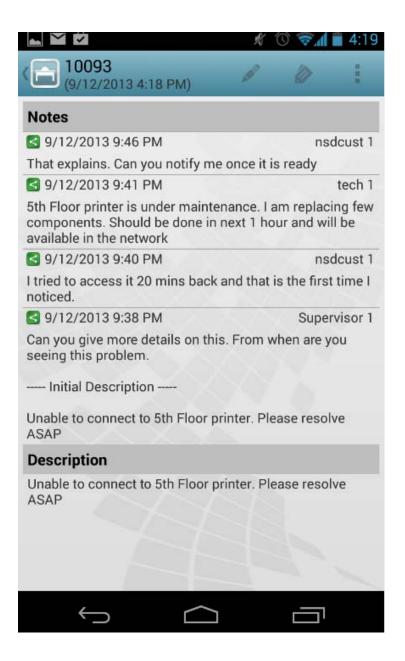

#### 2.5 Editing Requests

To edit requests, click the icon. This opens requests in the edit mode. You can perform the following activities for the displayed items:

- **Private:** You can adjust the visibility of a note. Check the Private box to mark a note as private and un-check the box to make it public.
- Status: You can modify the status by using the drop-down.
- Note Time: You can enter the note time in this field.

Click the ricon to submit your changes.

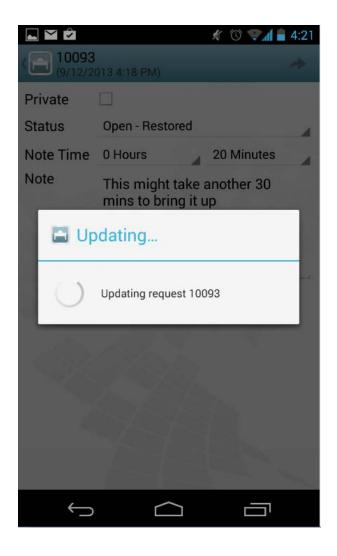

To view the History and other details of a request, click the icon.

## 2.6 Viewing the Dashboard

Click the icon to view the Micro Focus Service Desk App Dashboard.

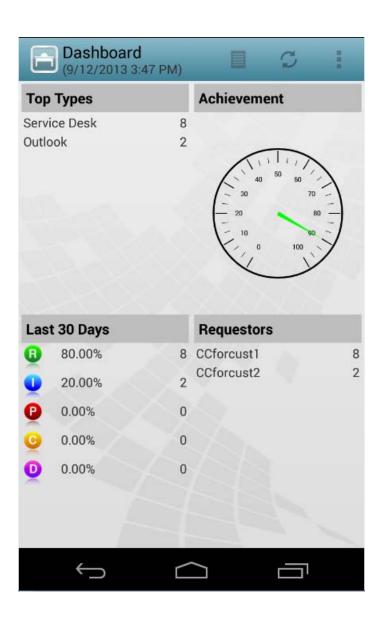